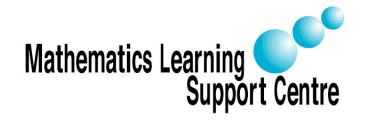

Richard Buxton. 2008.

#### 1 Introduction

We often use regression models to make predictions.

In Figure 1 (a), we've fitted a model relating a household's weekly gas consumption to the average outside temperature<sup>1</sup>. We can now use the model to predict the gas consumption in a week when the outside temperature is say 6 deg C.

Similarly, in Figure 1 (b), we've fitted a model relating the lung capacity (FEV1) of a child to their age<sup>2</sup>. We can use this model to predict the lung capacity of an 8 year old.

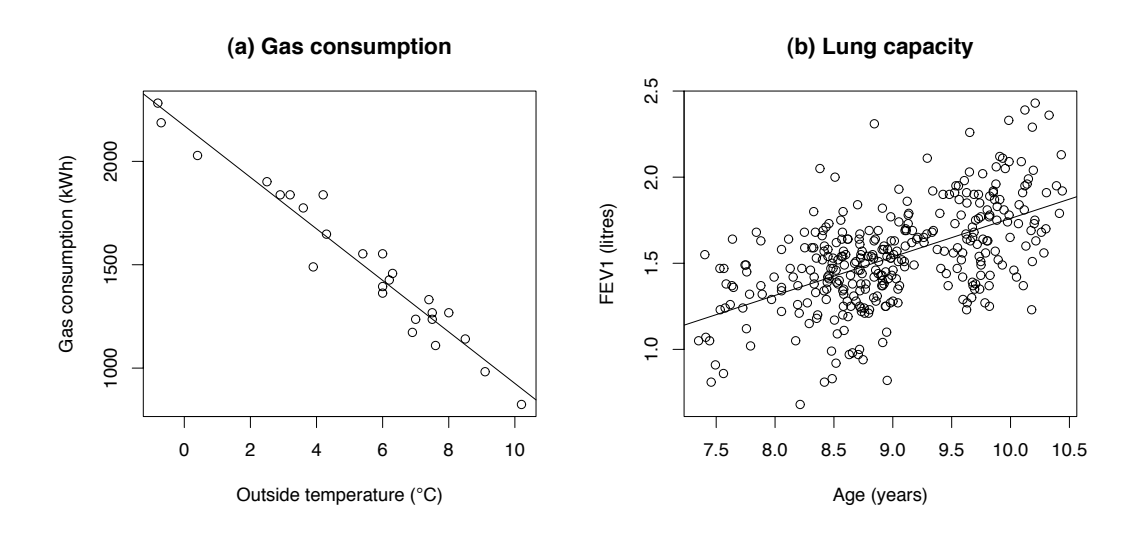

Figure 1: Models for gas consumption and lung capacity

Our predictions are nearly always subject to some uncertainty. This uncertainty arises because not all the variation in the response can be explained by the fitted model. By making some assumptions about the unexplained variation, we can quantify the uncertainty and calculate a confidence interval, or range of plausible values for a prediction.

This handout explains how to check the assumptions of simple linear regression and how to obtain confidence intervals for predictions.

<sup>&</sup>lt;sup>1</sup>Source of data: Hand  $(1994)$ 

<sup>2</sup>Source of data: Kirkwood and Sterne (2003)

If you're new to regression analysis, you'll probably find it useful to read the leaflet 'Simple Linear Regression: Introduction' before continuing with this one.

#### 2 Assumptions of simple linear regression

We make the following assumptions...

- Mean response varies linearly with predictor
- Unexplained variation is Normally and independently distributed with constant variance

To check these assumptions, we look at plots of the residuals and fitted values. The fitted values are the values of the response predicted by the model. The residuals are obtained by taking the observed values of the response and subtracting the fitted values. The two most useful plots are. . .

- Plot of Residuals vs Fitted values
	- We can use this plot to check the assumptions of linearity and constant variance. For example, Figure 2 shows some plots for a regression model relating stopping distance to speed<sup>3</sup>. The plot on the left shows the data, with a fitted linear model. The plot on the right shows the residuals plotted against the fitted values - a smooth curve has been added to highlight the pattern of the plot.

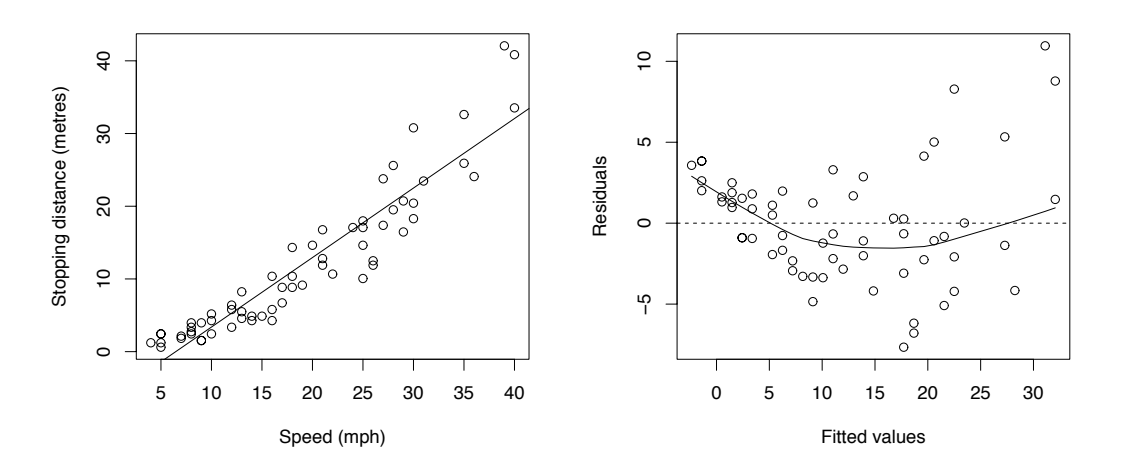

Figure 2: Stopping distance vs Speed

<sup>3</sup>Source of data: Hand (1994)

Ideally, the residual plot should show a horizontal band of roughly equal width. In this case, we have a strong 'U' shape, suggesting that the residuals go from positive to negative to positive. This suggests that we're fitting a line to a non-linear relationship - see plot of original data. In addition, the width of the band of data increases from the left to the right, suggesting that the variance is increasing. There are various courses of action that we can take to deal with these problems - for details, consult a Statistician.

Figure 3 shows some diagnostic plots for the regression of lung capacity on age that we looked at in Section 1. Looking at the plot of residuals vs fitted values, we have a horizontal band of data of roughly constant width. So the assumptions of linearity and constant variance do seem to hold here.

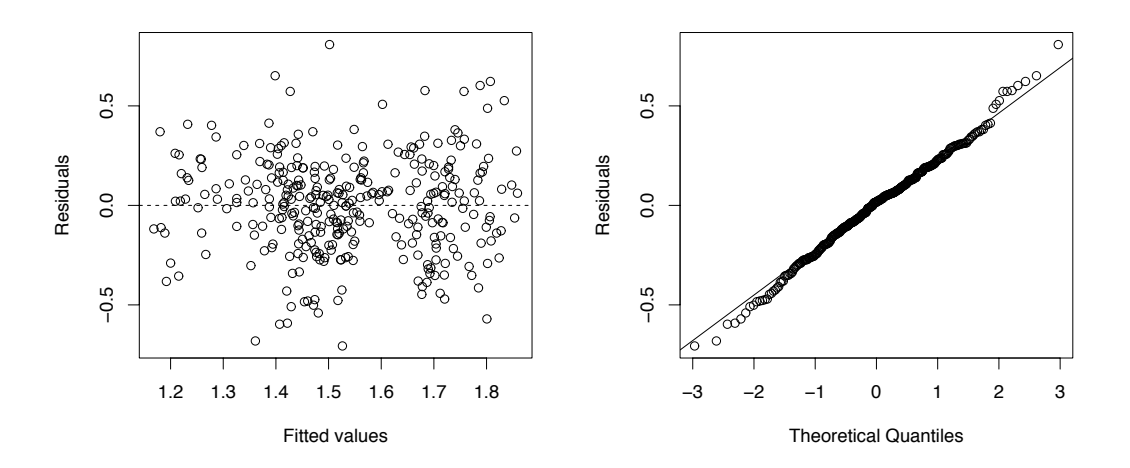

Figure 3: Diagnostic plots for Lung data

- Normal probability plot of residuals
	- This plot is used to check the assumption that the unexplained variation follows a Normal distribution. Normality is indicated by a roughly linear plot. Any strong systematic curvature suggests some degree of non-Normality. The Normal plot in Figure 3 is roughly linear, confirming that the unexplained variation is roughly Normal.

There are several ways of checking the assumption that the random variation is statistically independent. For details, see Koop (2008). The assumption of independence is not usually a problem except for data that has been collected at successive points in time e.g. monthly unemployment figures.

## 3 Checking assumptions in SPSS

—Analyse —Regression —Linear —drag the response variable into the Dependent box  $-\text{drag}$  the predictor variable into the **Independent**(s) box —Plots —drag the residuals (\***ZRESID**) into the Y box —drag the fitted values (\***ZPRED**) into the **X** box —Select Normal Probability Plot —Click Continue —Click OK

Use the plot of Residuals against Fitted values to check for any evidence of non-linearity or non-constant variance. Use the Normal probability plot to check for evidence of non-Normality.

## 4 Confidence intervals for predictions

Provided the assumptions in Section 2 are satisfied, we can obtain confidence intervals for any predictions that we make.

We illustrate with the example on lung capacity (FEV1) vs age. The fitted model is...

$$
F = -0.475 + 0.224 A
$$

 $\ldots$  where F is FEV1 and A is Age.

Suppose we want to predict FEV1 for a child of 9. We can obtain a point prediction by simply substituting 9 in place of  $\tilde{A}$  in the fitted model. But calculating a confidence interval is more difficult, so in practice, we use statistical software to make our predictions.

There are two types of confidence interval. . .

- Confidence interval for individual case
	- Range of plausible values for a single case e.g. for the FEV1 of a single child
- Confidence interval for mean
	- Range of plausible values for the mean e.g. for the mean FEV1 over a large number of children, all of the same age.

Table 1 shows the SPSS output for age 9.

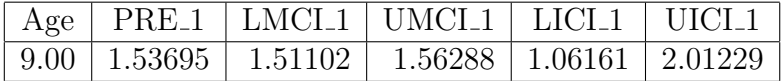

Table 1: Prediction and confidence intervals

If we're predicting the FEV1 for a single child, we use the columns headed LICI 1 (Lower Individual Confidence Interval) and UICI<sub>1</sub> (Upper Individual Confidence Interval).

95% confidence interval 1.06 to 2.01 litres

We can be fairly sure that the FEV1 value will lie within this range.

If we wished to predict the mean value of FEV1 for a large group of children, all of age 9, we would use the columns LMCI<sub>1</sub> and UMCI<sub>1</sub>.

95% confidence interval for mean 1.51 to 1.56 litres

This interval is much narrower. We're much less sure about the lung function of a single child than we are about the mean lung function for a large group of children.

#### 5 Making predictions in SPSS

Go to the SPSS Data Editor and add the new predictor values (i.e. the values at which you wish to make predictions) to the bottom of the column containing the predictor.

- —Analyse
- —Regression
- —Linear
- $-\text{drag}$  the response variable into the **Dependent** box
- $-\text{drag}$  the predictor variable into the **Independent**(s) box
- —Save
- —under Predicted Values, select Unstandardized
- —under Prediction Intervals, select Mean or Individual
- —Click Continue
- —Click OK

SPSS calculates the predicted values and confidence intervals and puts them in five new columns in the Data Editor window.

# 6 Confidence interval for slope of regression model

We're sometimes interested in the change in the response corresponding to a given change in the predictor. For example, how much will our stopping distance increase if we travel 10mph faster? We can answer this kind of question by looking at the slope of the regression line.

Table 2 shows some SPSS output giving the coefficients of the Lung model, together with confidence intervals for both the slope and intercept.

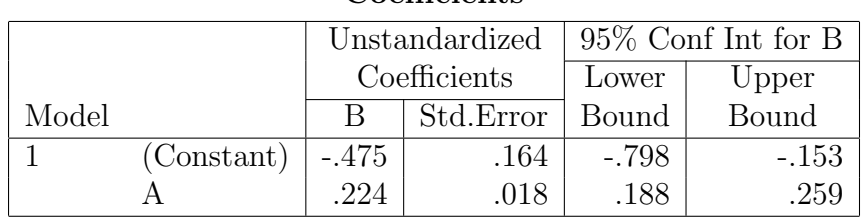

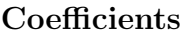

Table 2: Confidence intervals for coefficients

The coefficient of  $\ddot{A}$  is 0.224. This tells us that an increase of one year in age is associated with an increase in FEV1 of around 0.224 litres. The columns on the right of the table give a confidence interval for this figure.

95% confidence interval 0.188 to 0.259 litres

This gives us a range of plausible values for the increase in FEV1 corresponding to a unit increase in age.

If we're interested in the change in FEV1 corresponding to say a two year increase in age, we can obtain a confidence interval by simply multiplying the lower and upper ends of our confidence interval by 2 to give. . .

95% confidence interval 0.376 to 0.518 litres.

## 7 Estimating the slope in SPSS

- —Analyse
- —Regression
- —Linear
- —drag the response variable into the Dependent box
- —drag the predictor variable into the **Independent**(s) box
- —Statistics
- —under Regression Coefficient, select Confidence Intervals
- —Click Continue
- —Click OK

The table of coefficients will now include confidence intervals for the intercept and slope.

### 8 References

For a simple introduction to regression, see Moore and McCabe (2004). For a more comprehensive treatment, see Freund and Wilson (1998).

Freund, R.J. and Wilson, W.J. (1998). Regression Analysis: statistical Modeling of a Response Variable, Academic Press.

Hand, D.J. (1994). A Handbook of Small Data Sets, Chapman and Hall.

Kirkwood, B.R. and Sterne, J.A.C. (2003). Essential Medical Statistics, Blackell Science.

Koop, G. (2008). Introduction to Econometrics, Wiley.

Moore, D.S. and McCabe, G.P. (2004). Introduction to the practice of statistics, 5th edition, W.H.Freeman.